## **Инструкция**

## **по регистрации и авторизации в личном кабинете преподавателя Дагестанского государственного университета**

Для входа в Личный кабинет электронной информационно-образовательной среды Дагестанского государственного университета рекомендуем использовать обновленные до последней версии браузеры.

Перейдите с официального сайта ДГУ [\(https://www.dgu.ru/\)](https://www.dgu.ru/) по вкладке **Университет** –> **ЭИОС**:

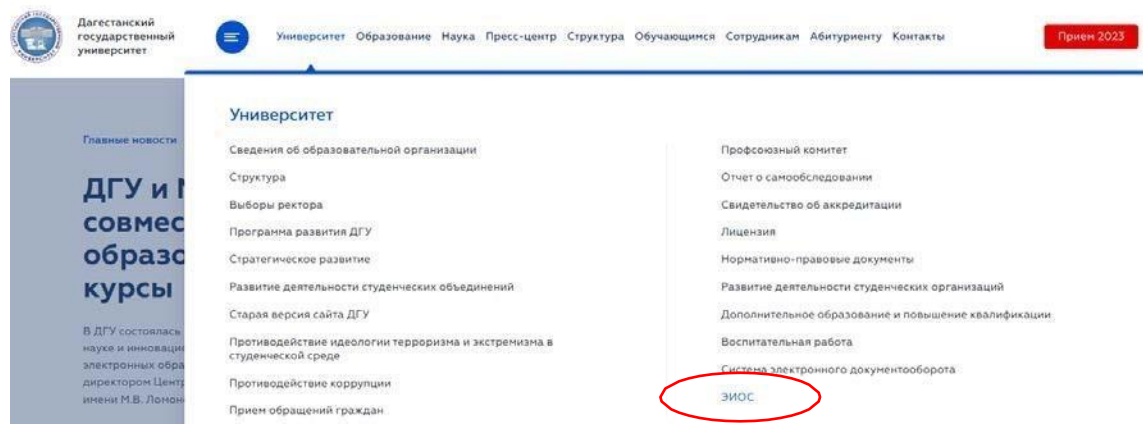

В открывшейся странице сайта для входа в личный кабинет преподавателя выберите соответствующую ссылку – https://lkprep.dgu.ru/

Загрузится окно авторизации:

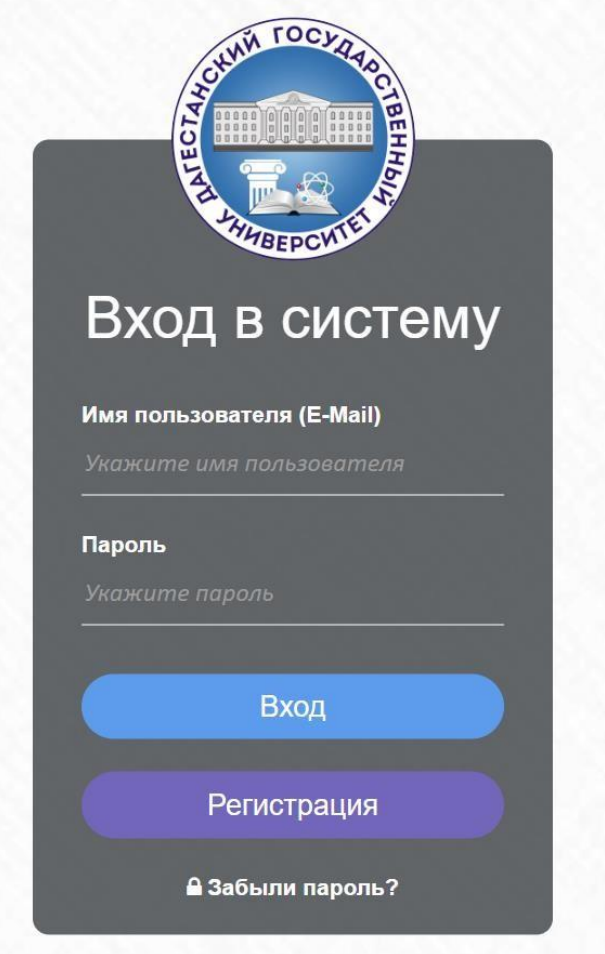

Для регистрации необходимо заполнить все поля, представленные на рисунке ниже:

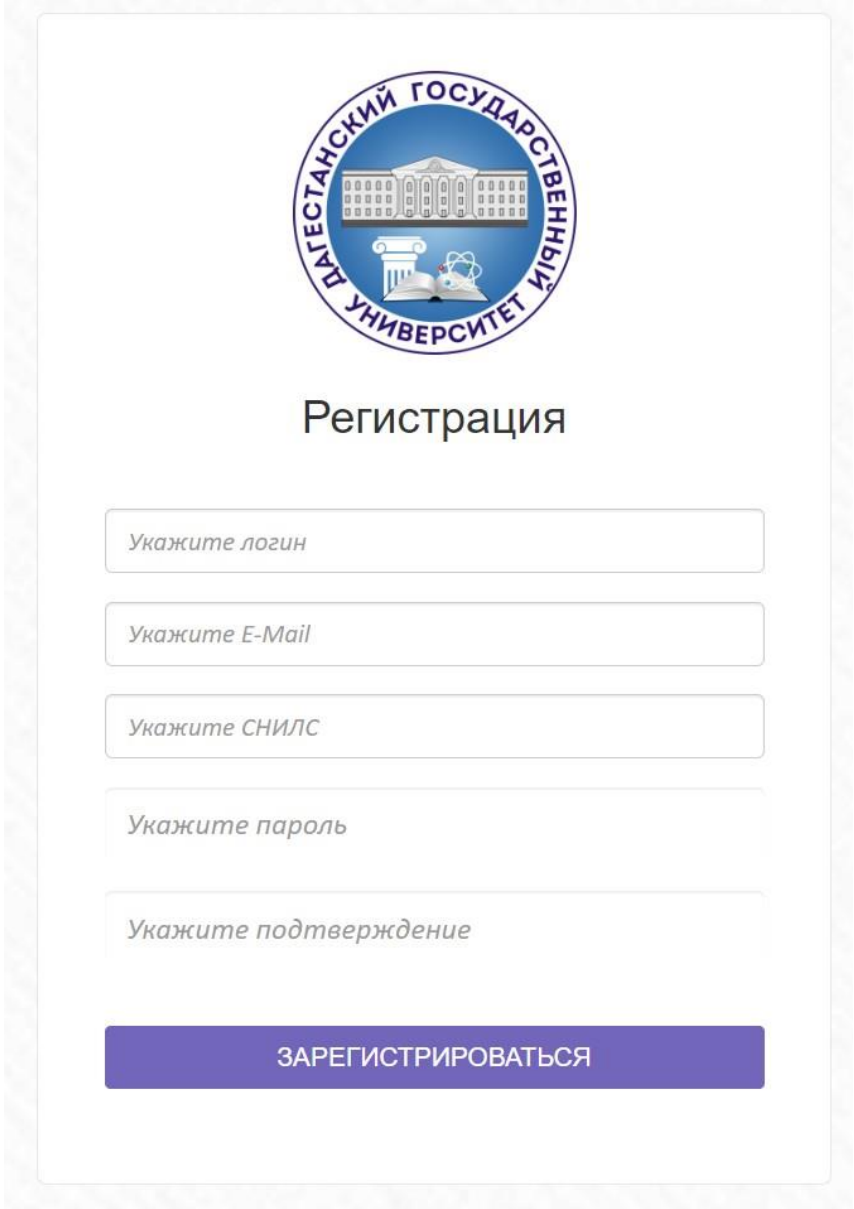

На указанный адрес электронной почты придет письмо подтверждения регистрации, где надо кликнуть по указанной ссылке:

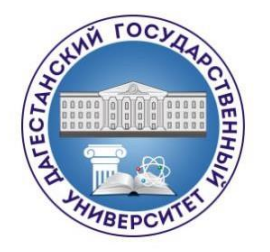

Для подтверждения регистрации Вашего адреса электронной почты в системе "Личный кабинет преподавателя" пройдите по ссылке

Ссылка будет действительна в течении 1 часа!

Если у вас возникли сложности при регистрации, то нажмите кнопку «Отправить запрос» и опишите проблему.

> Возникли проблемы с регистрацией? ⊠ Отправьте Запрос

Для завершения регистрации следует перейти по содержащейся в письме ссылке, либо скопировать и вставить указанную ссылку в адресную строку браузера и нажать "Enter".

Войти в личный кабинет можно двумя способами:

- 1. по логину
- 2. по адресу электронной почты

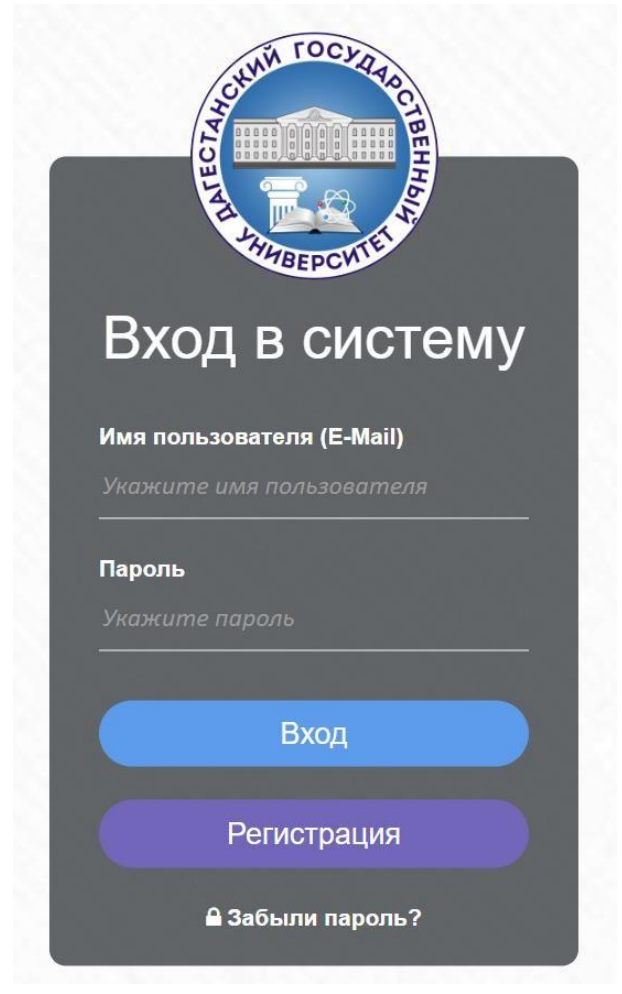